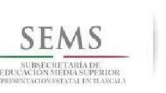

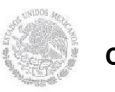

 Dirección General de Educación Tecnológica Industrial Centro de Estudios Tecnológicos Industriales y de Servicios No. 100 "Josefa Ortiz de Domínguez"

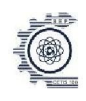

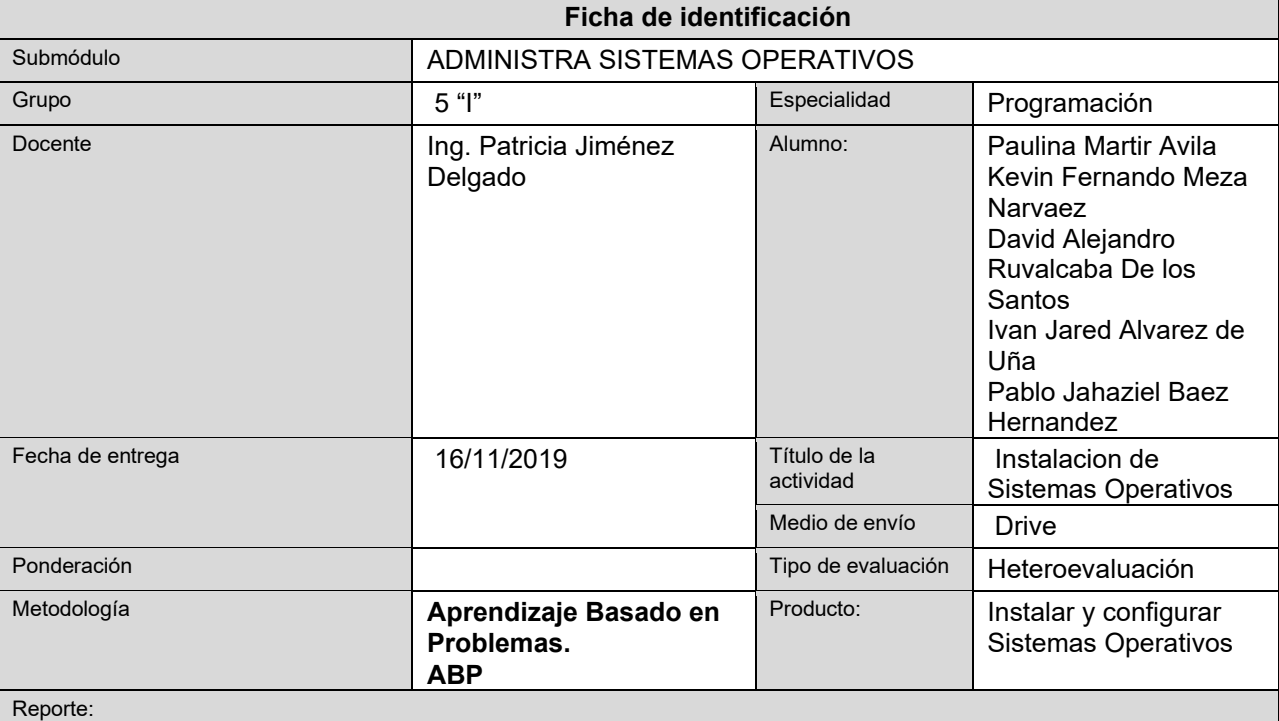

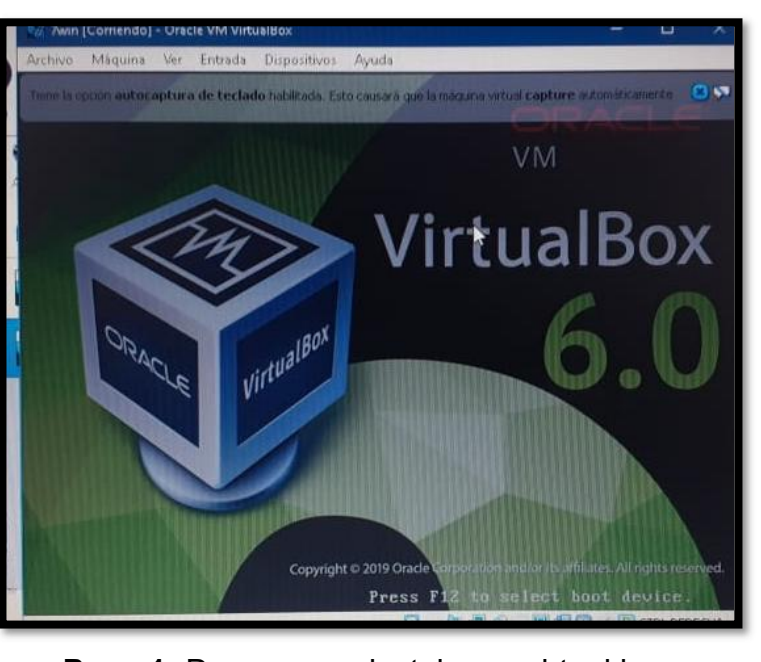

Paso 1- Descargar e instalar un virtual box. En este caso se decido instalar VirtualBox 6.0

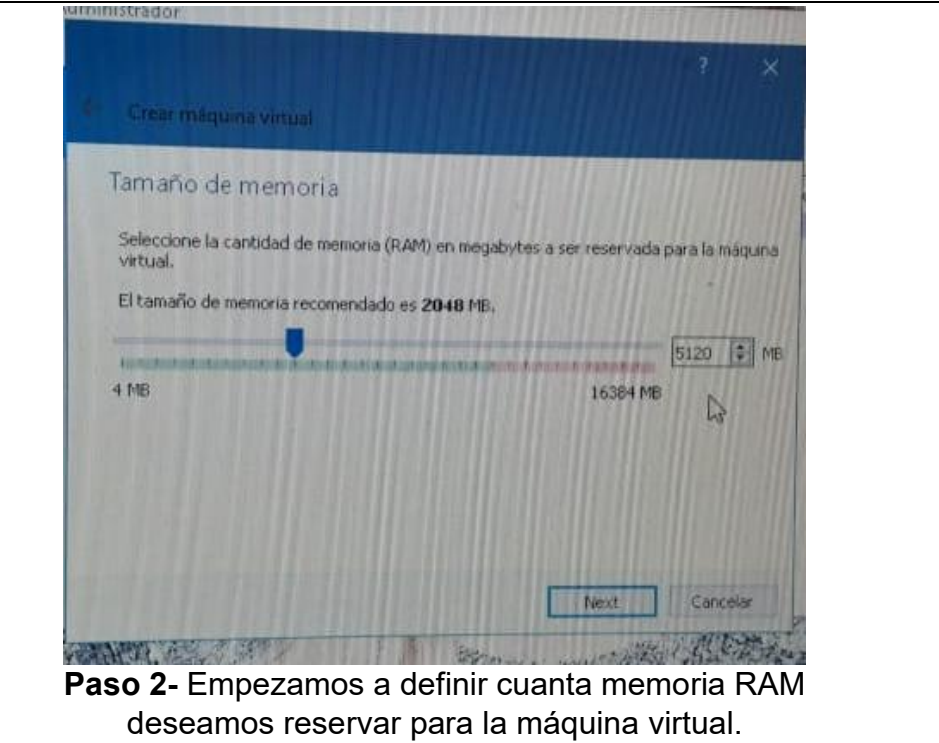

Nosotros definimos como cantidad 5120 MB de RAM.

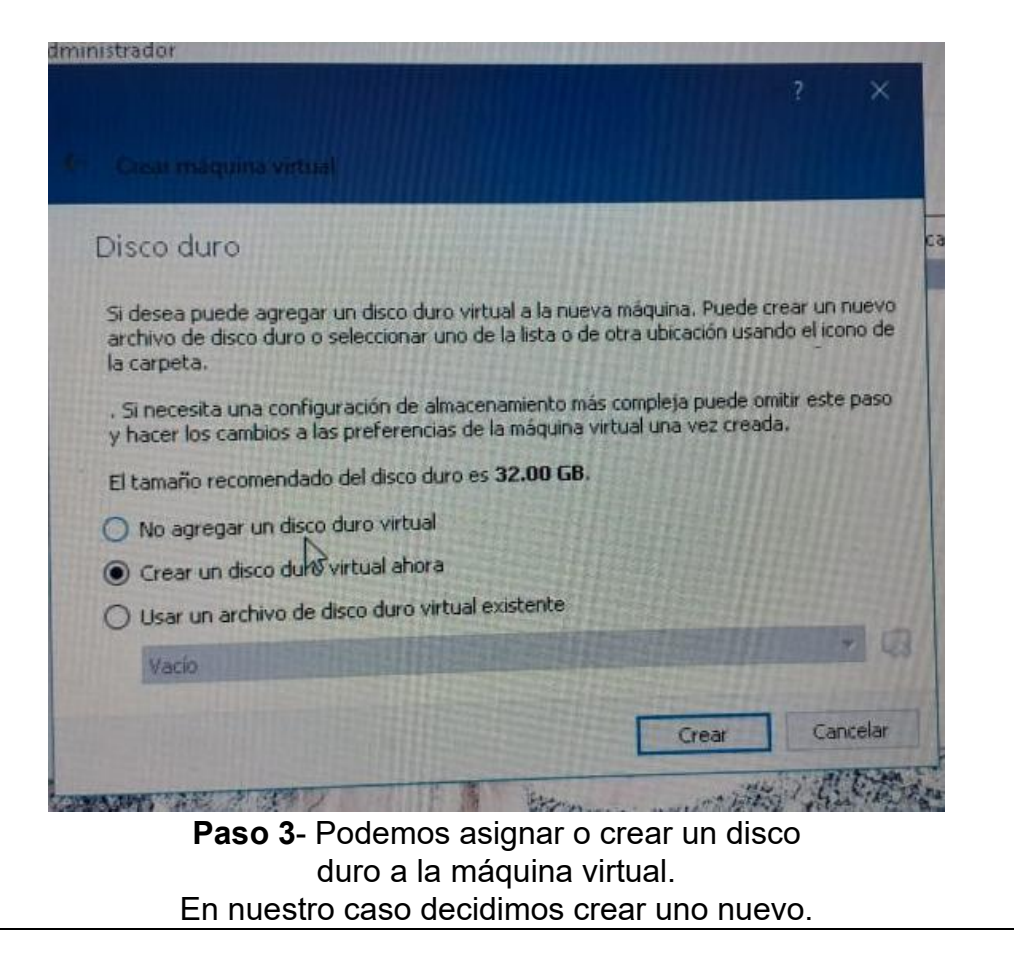

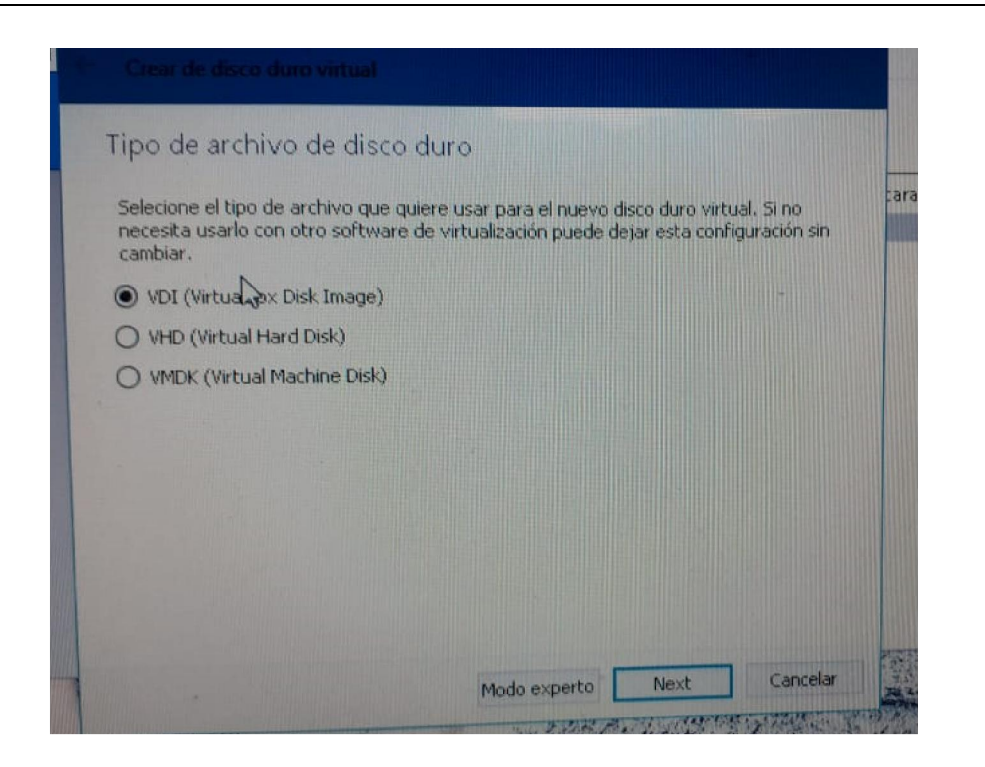

Paso 4- Seleccionar el tipo de archivo para el nuevo disco virtual y Clickeamos en next. Seleccionamos nosotros el VDI.

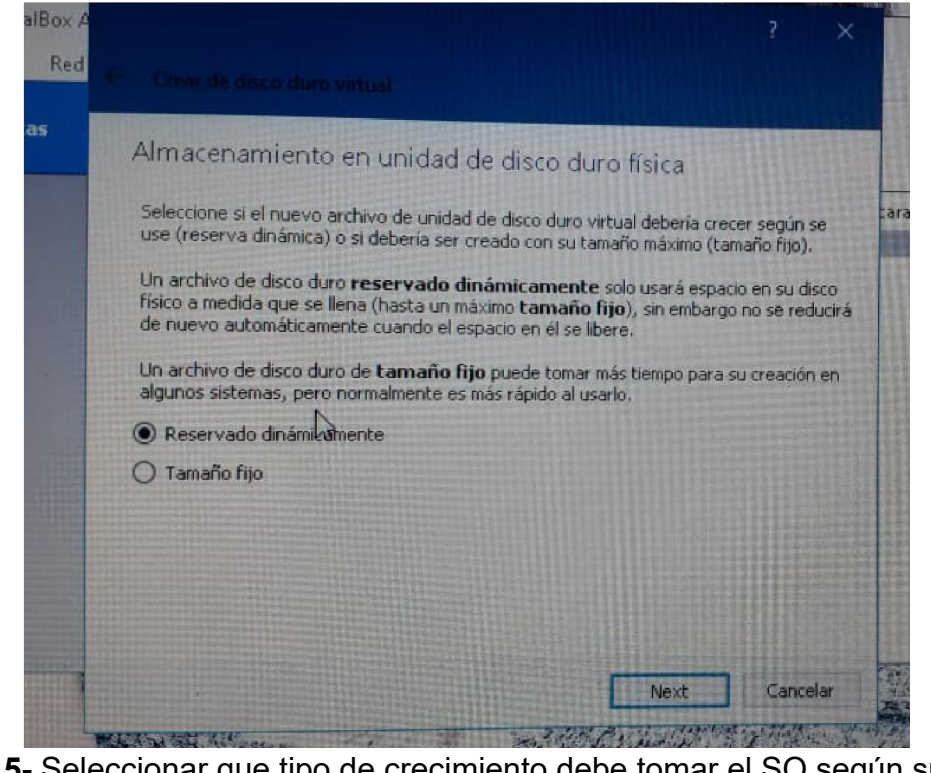

Paso 5- Seleccionar que tipo de crecimiento debe tomar el SO según su uso. Seleccionamos reservado dinámicamente.

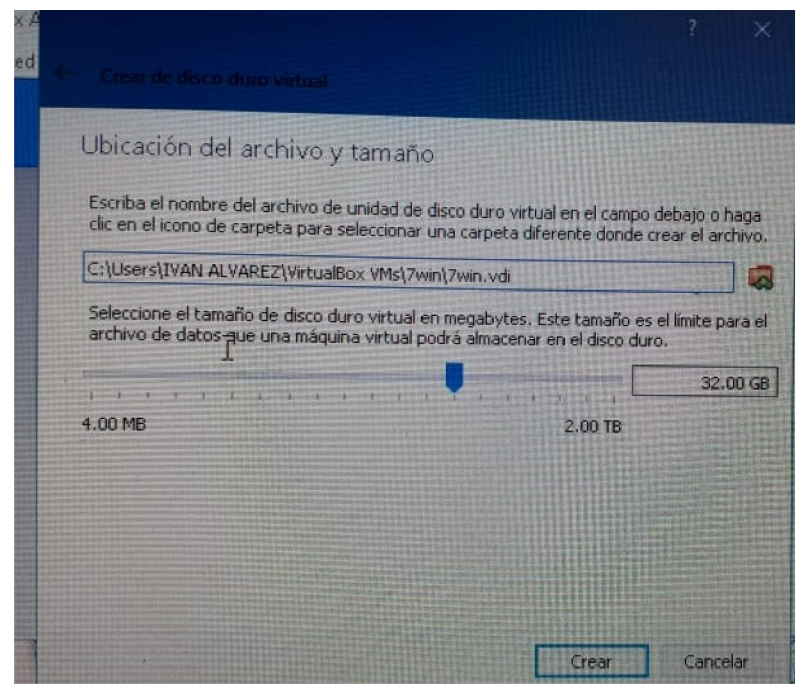

Paso 6- Escribimos el nombre de unidad de disco duro virtual y señalamos el tamaño del disco duro en MB. Nosotros pusimos la ruta y 32 GB de espacio.

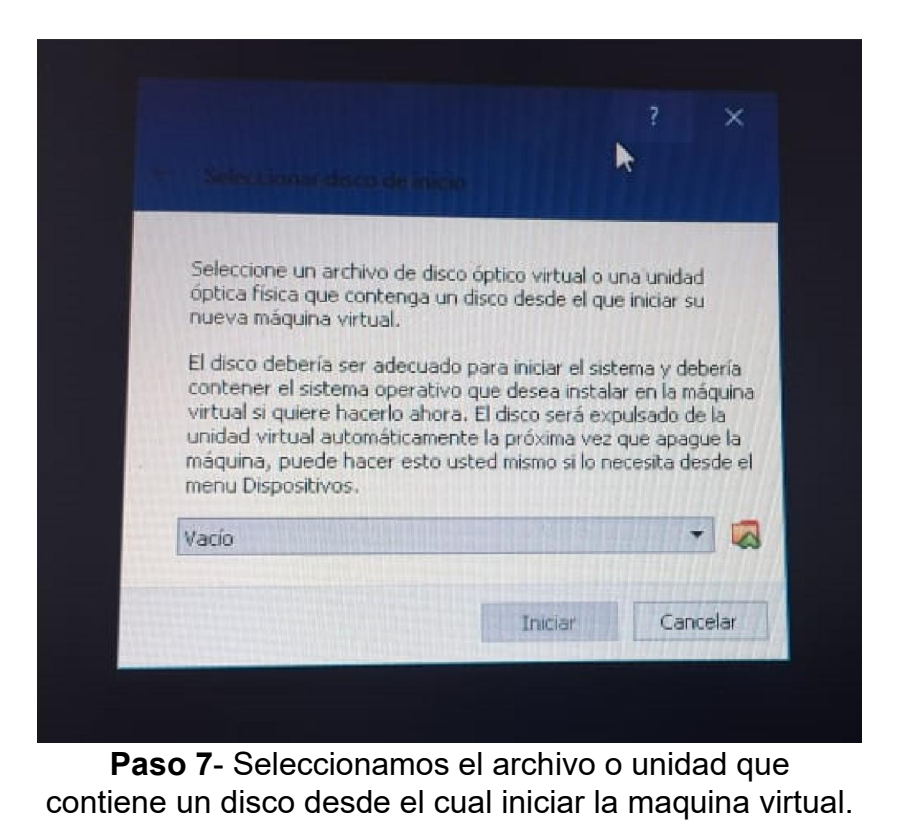

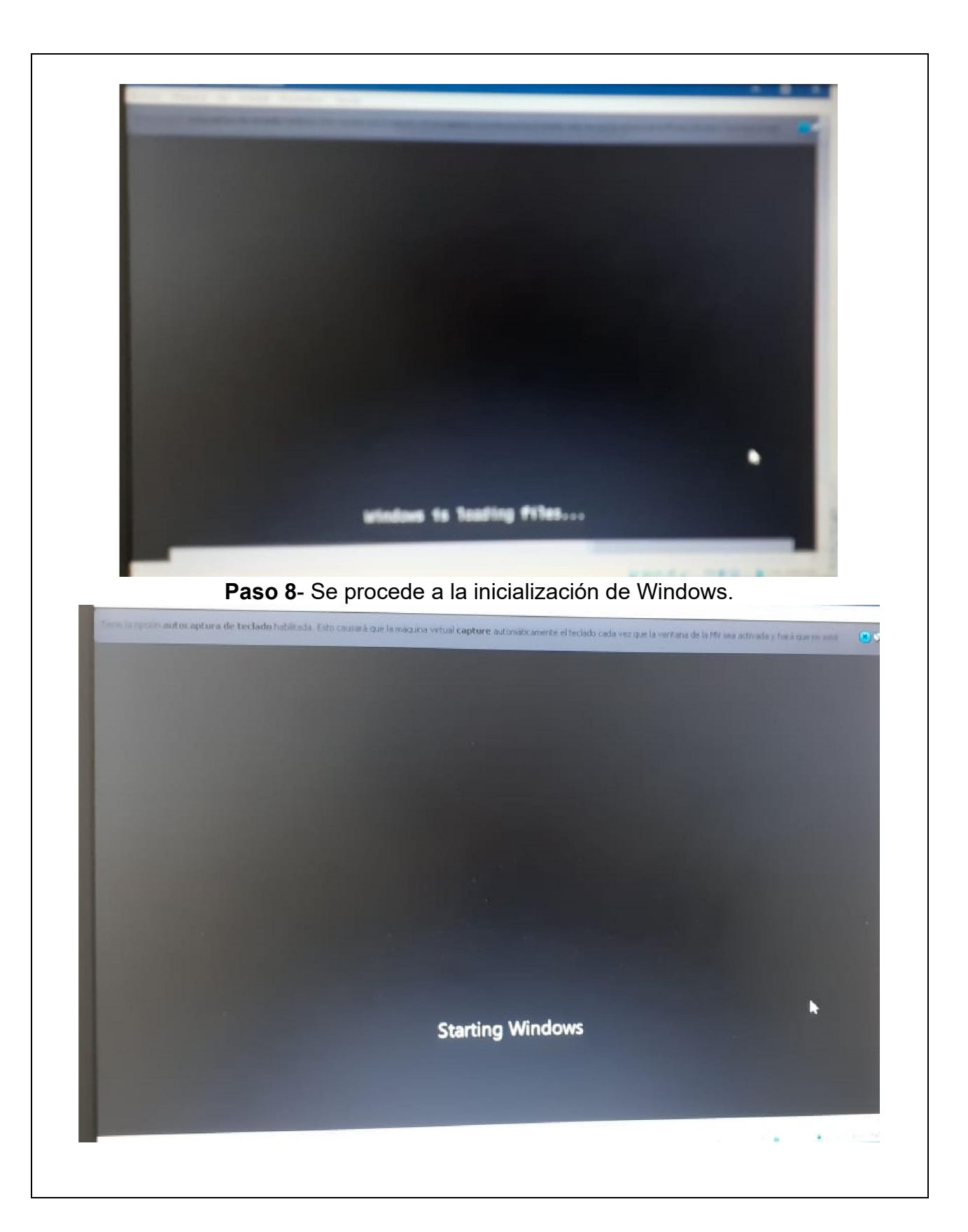

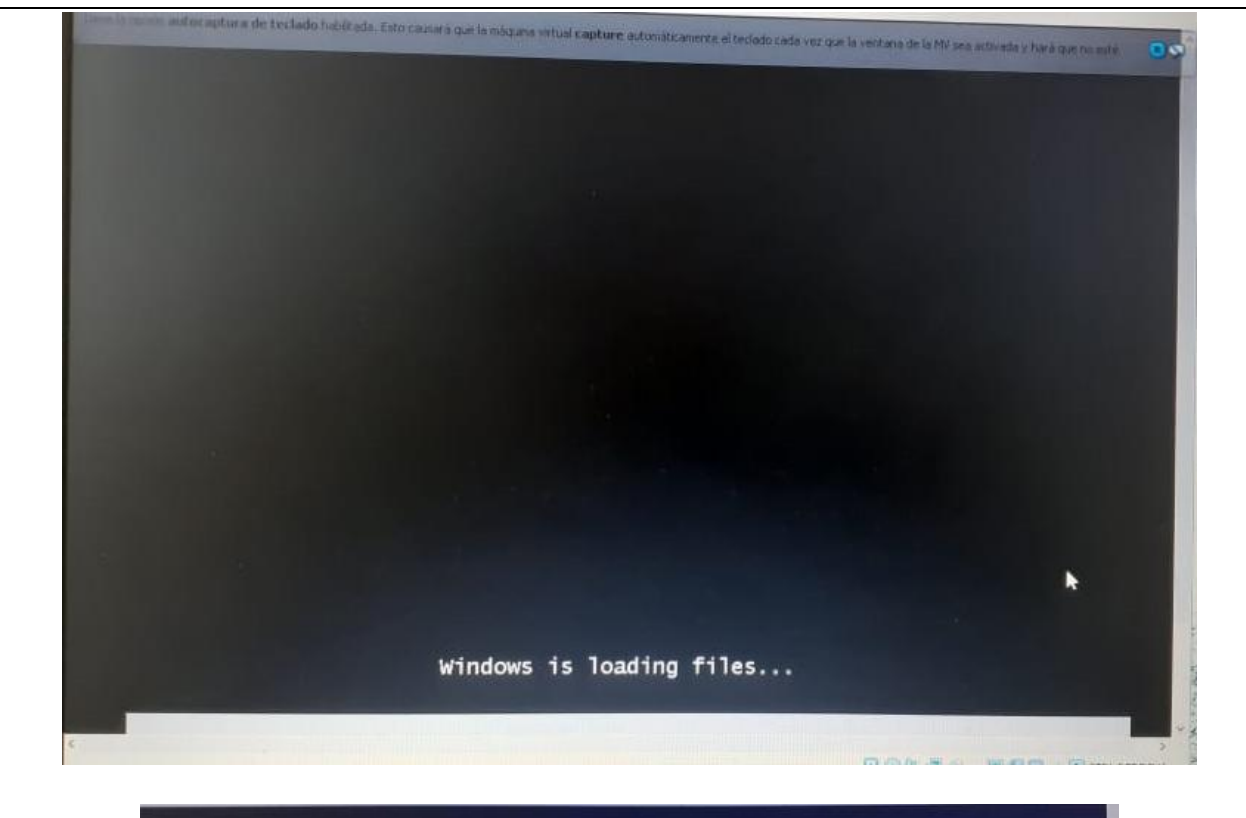

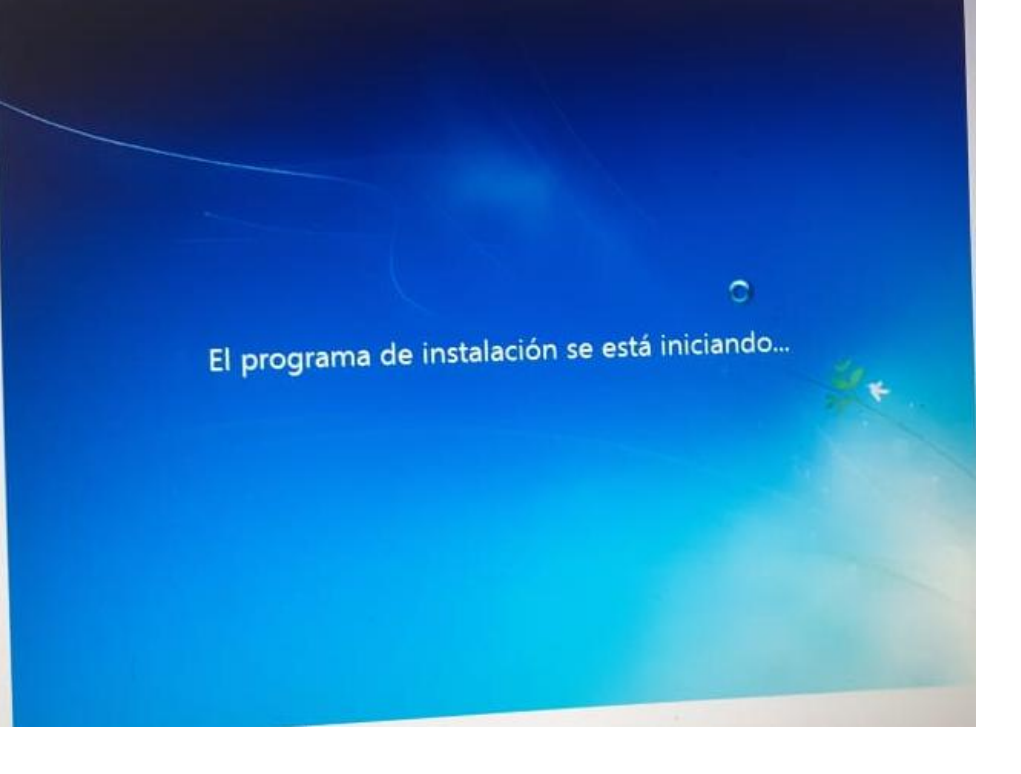

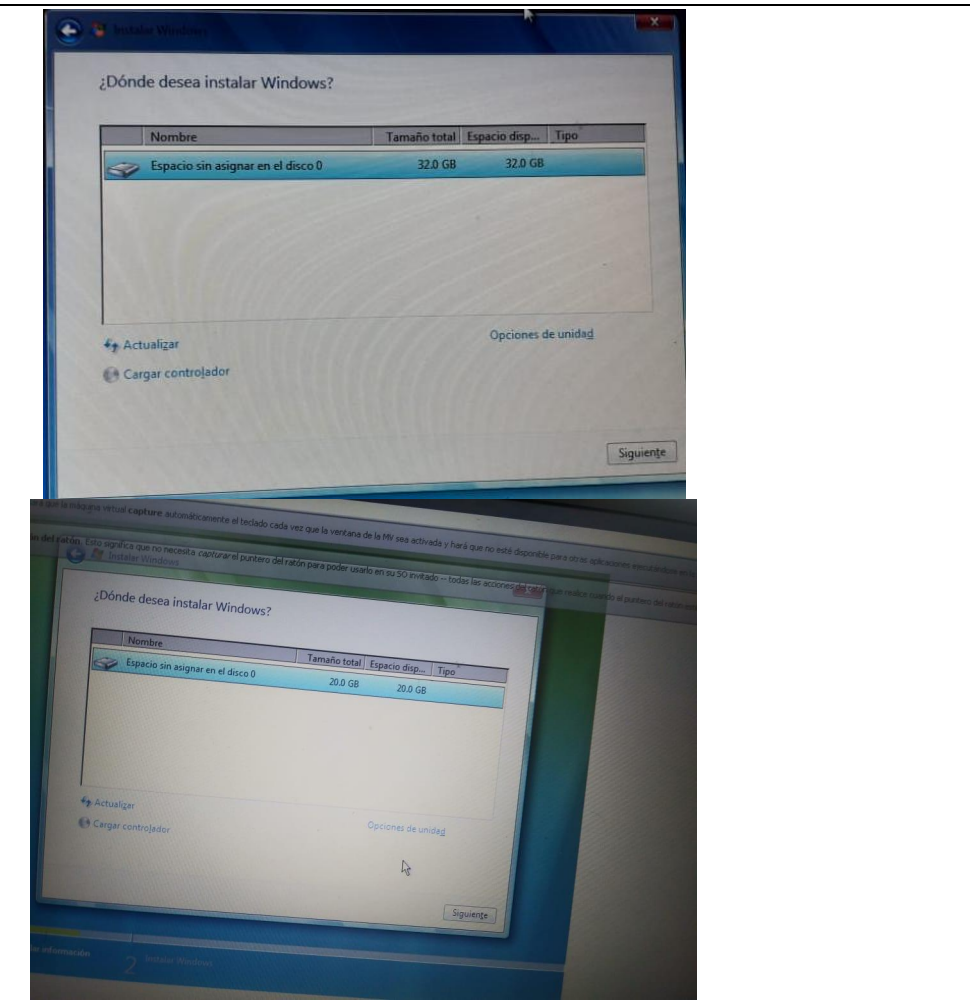

Paso 9- Designamos donde deseamos instalar Windows.

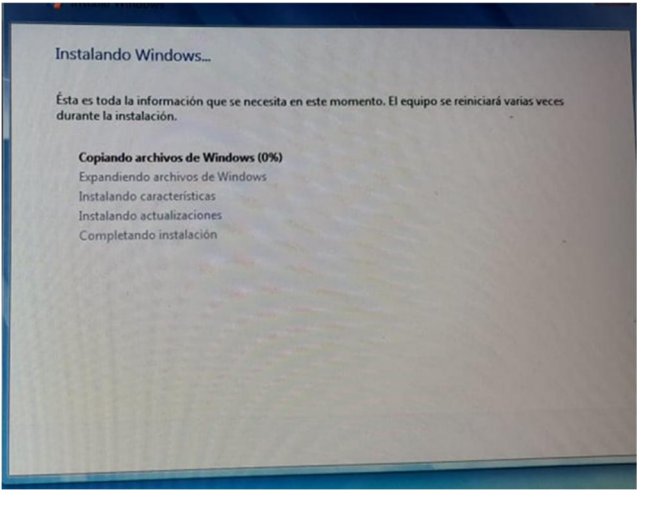

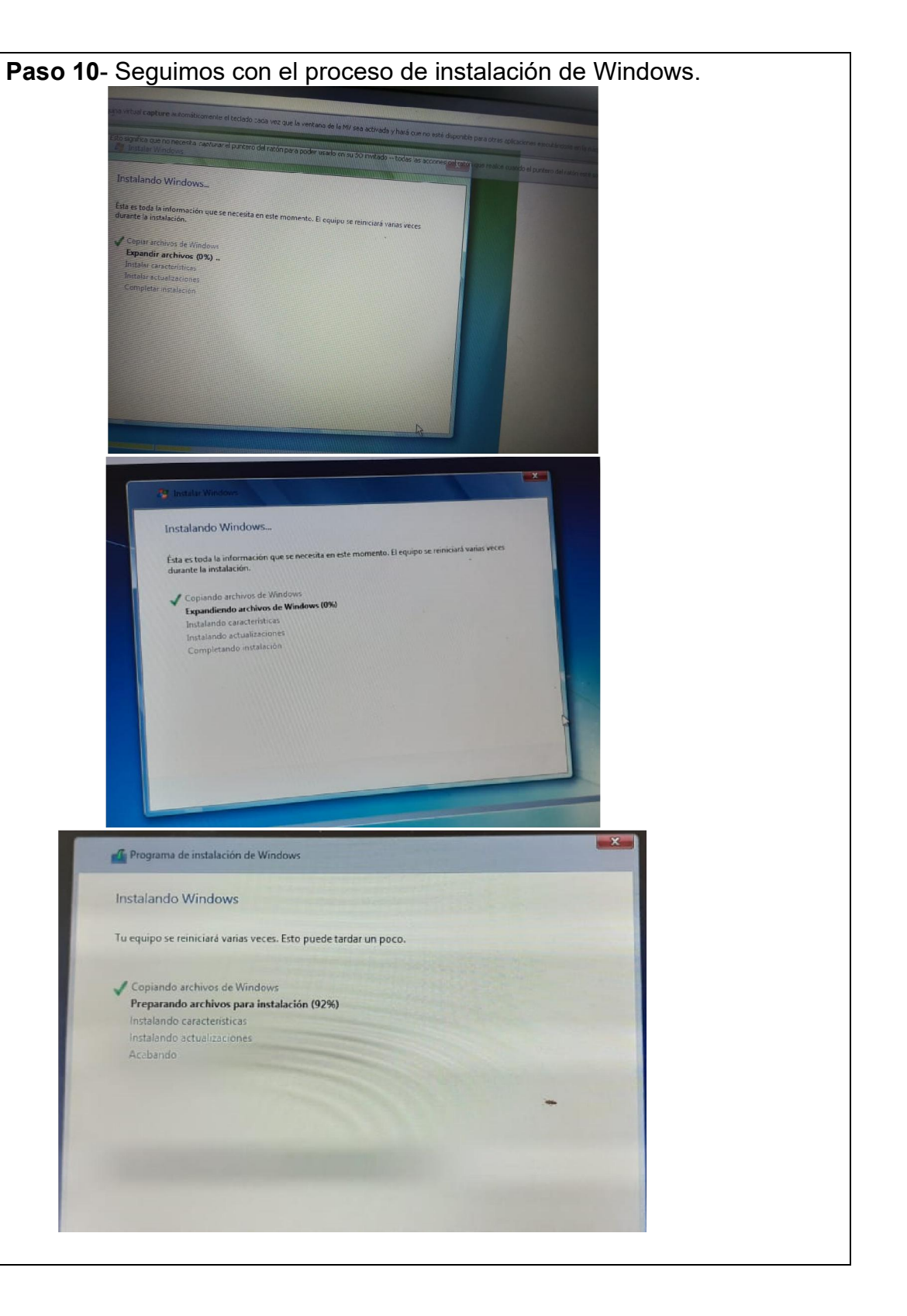

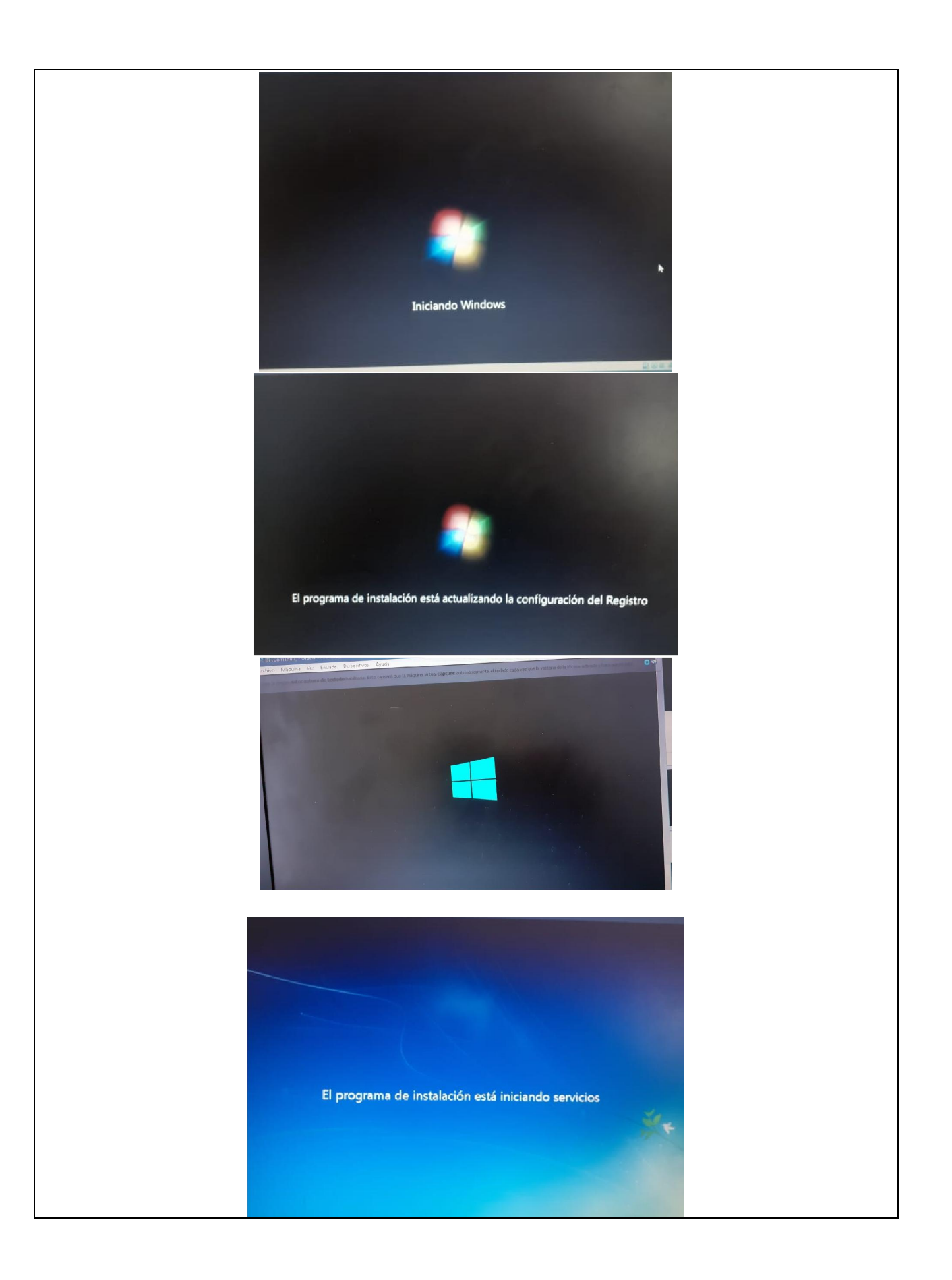

| Sistema operativo                 | Arquitectura | Fecha de mo              |
|-----------------------------------|--------------|--------------------------|
| Windows 7 Starter SP1             | x86          | 22/01/2011               |
| Windows 7 Home Basic SP1          | x86          | 22/01/2011               |
| Windows 7 Home Premium SP1        | x86          | 22/01/2011               |
| Windows 7 Professional SP1        | x86          | 22/01/2011               |
| Windows 7 Ultimate SP1            | x86          | 22/01/2011               |
| Windows 7 Home Basic SP1.         | x64          | 22/01/2011               |
| Windows 7 Home Premium SP1.       | x64          | 22/01/2011               |
| Windows 7 Professional SP1.       | x64          | 22/01/2011<br>22/01/2011 |
| Windows 7 Ultimate SP1.           | x64          |                          |
| Descripción:<br>http://win-hd.com |              |                          |

Paso 11- Seleccionamos el sistema operativo a instalar.

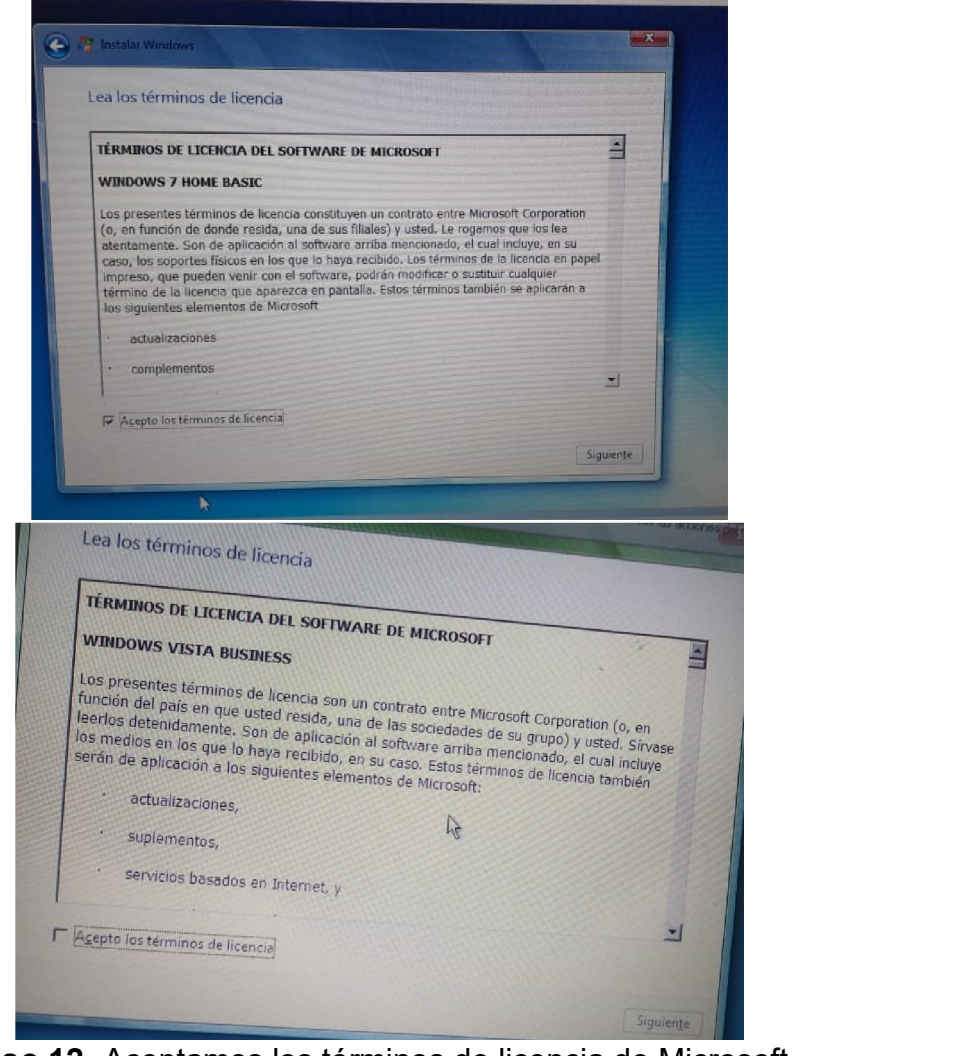

Paso 12- Aceptamos los términos de licencia de Microsoft.

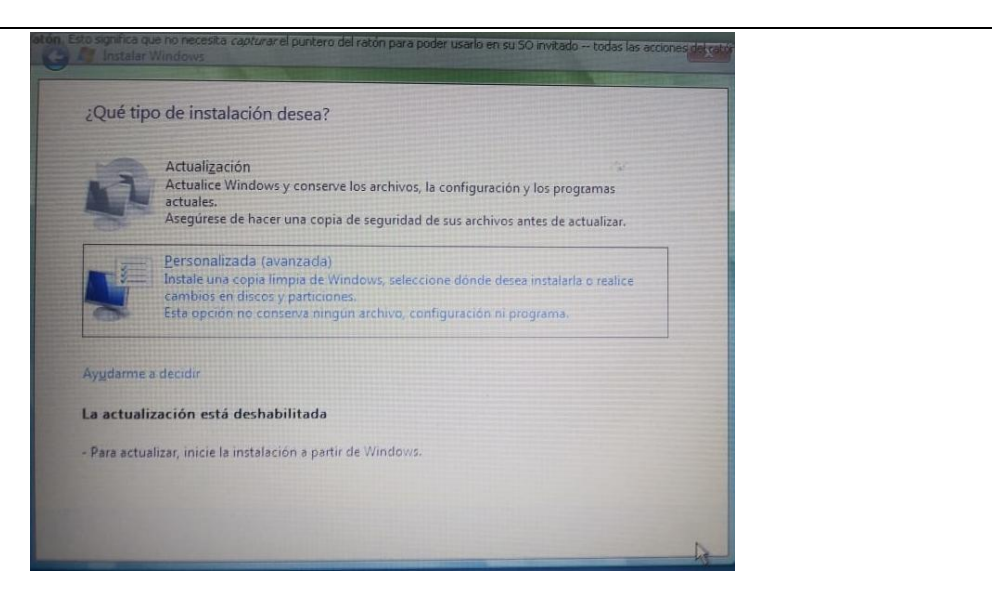

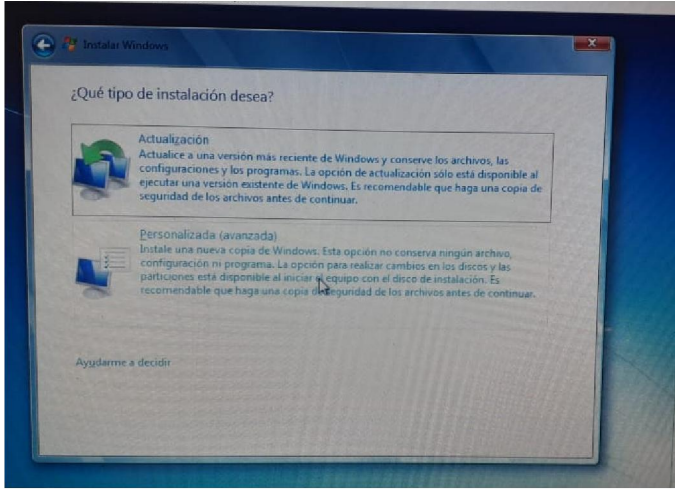

Paso 13- Seleccionamos el tipo de instalación.

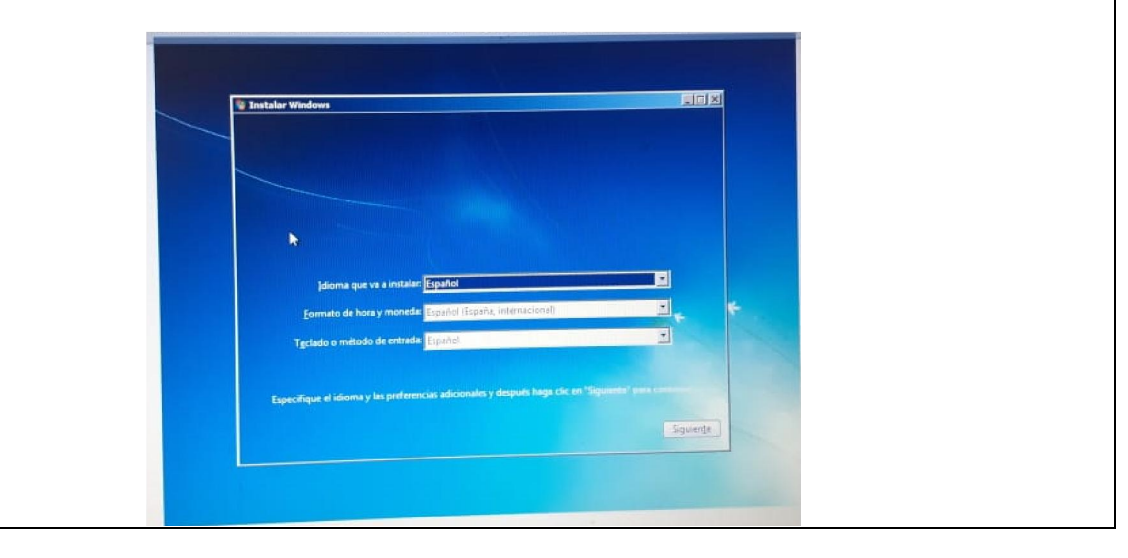

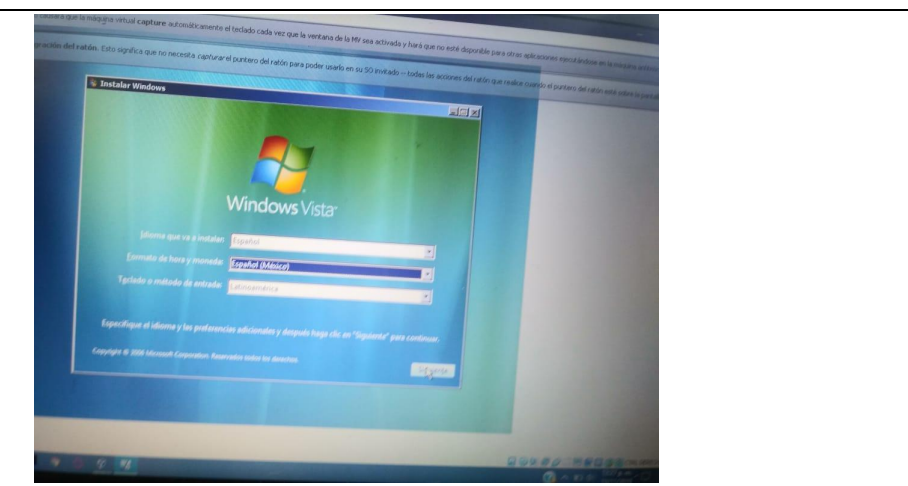

Paso 14- Definimos el idioma, formato de hora y moneda y el teclado.

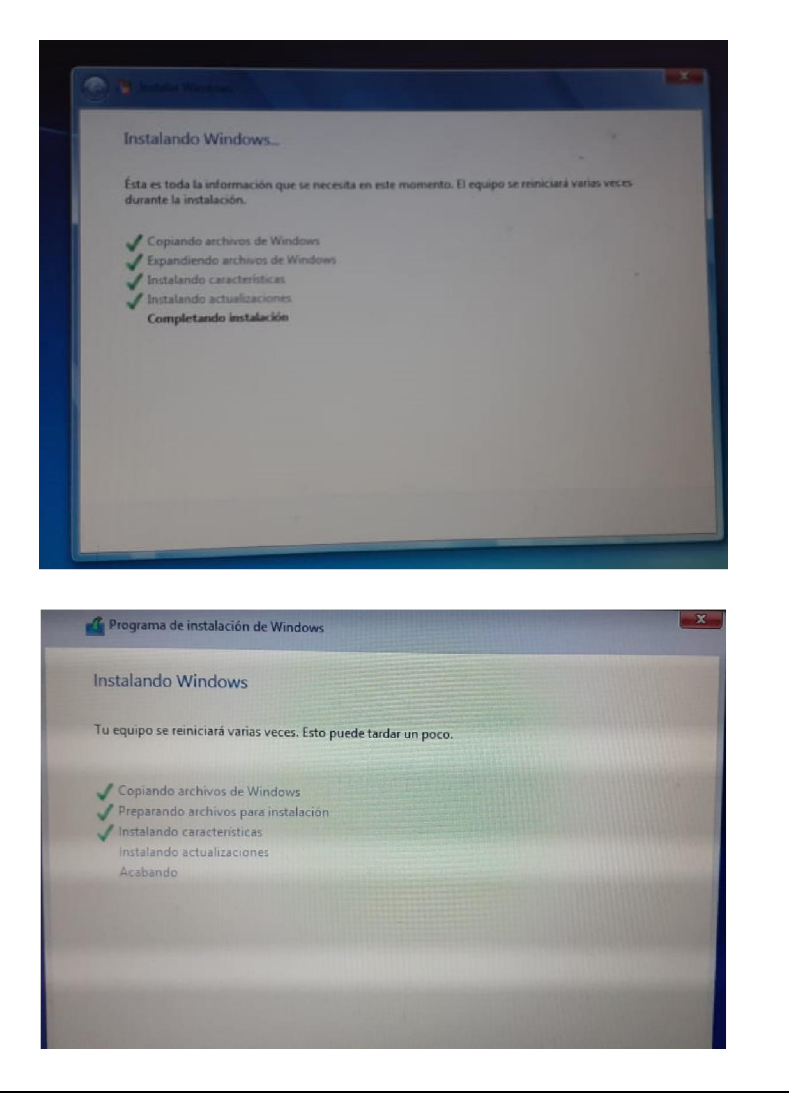

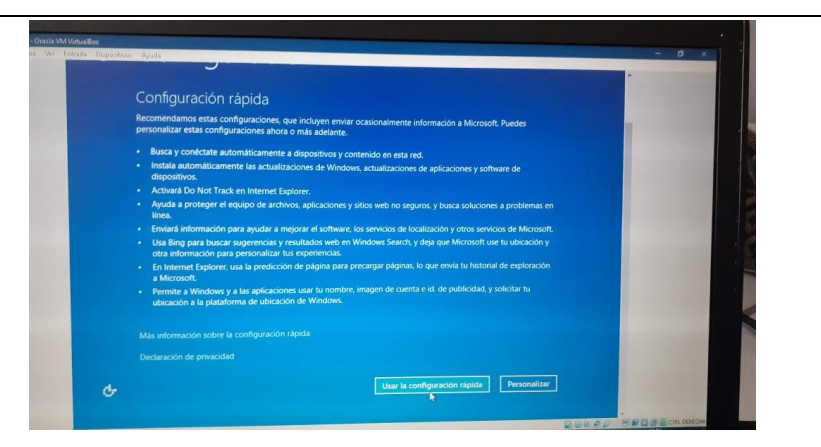

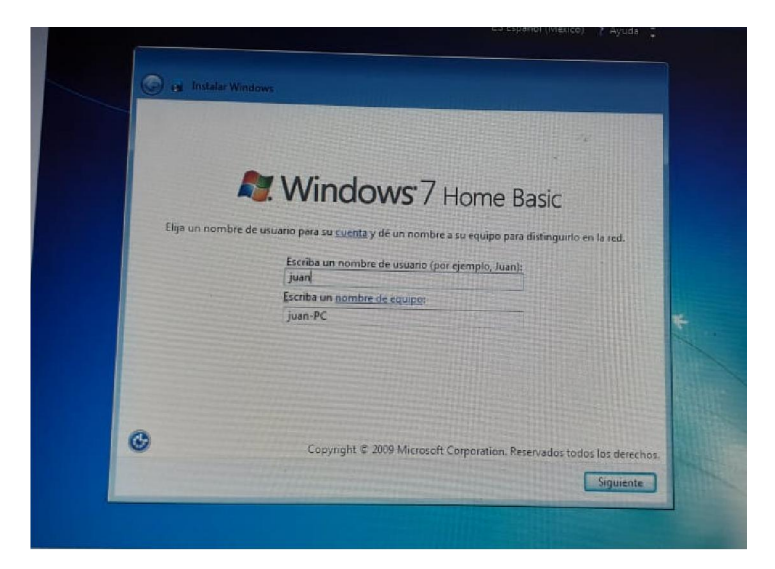

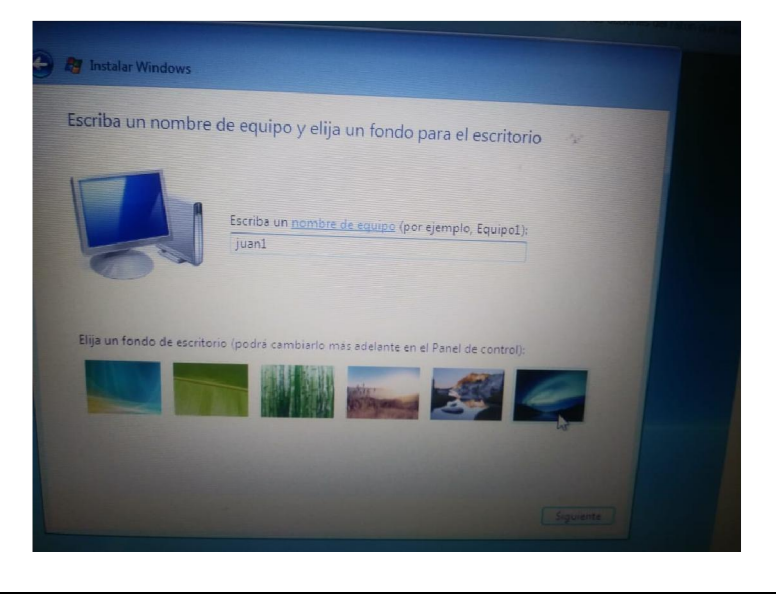

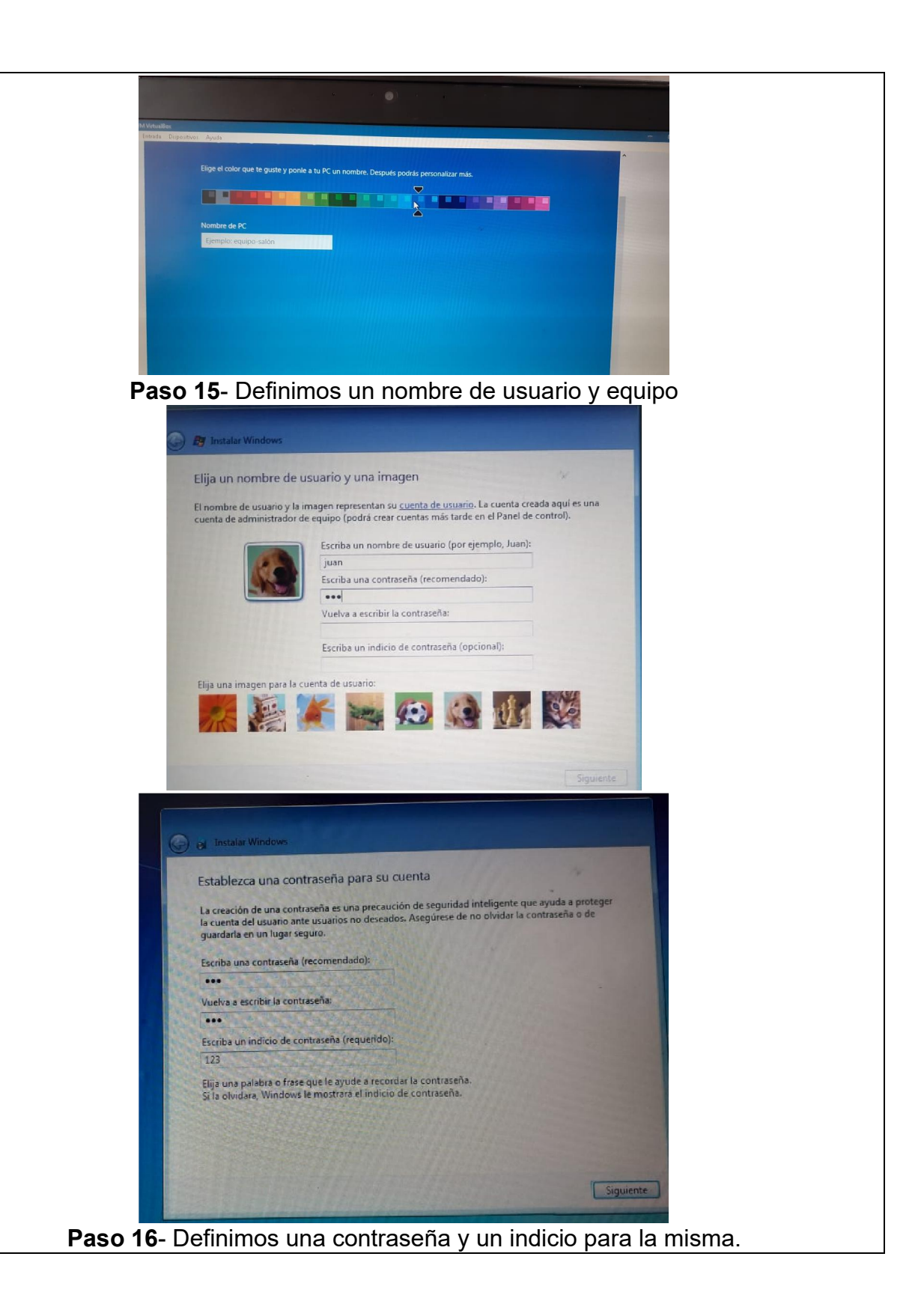

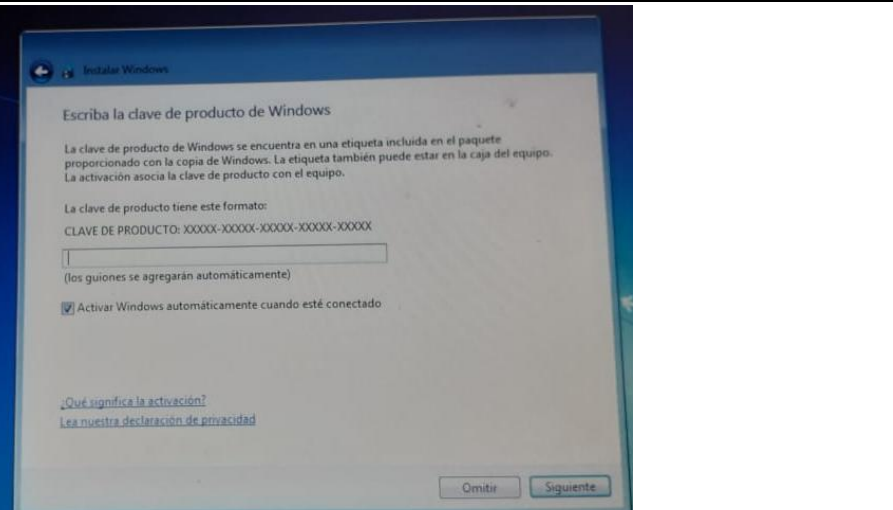

Paso 17- Digitamos la clave VALIDA del producto

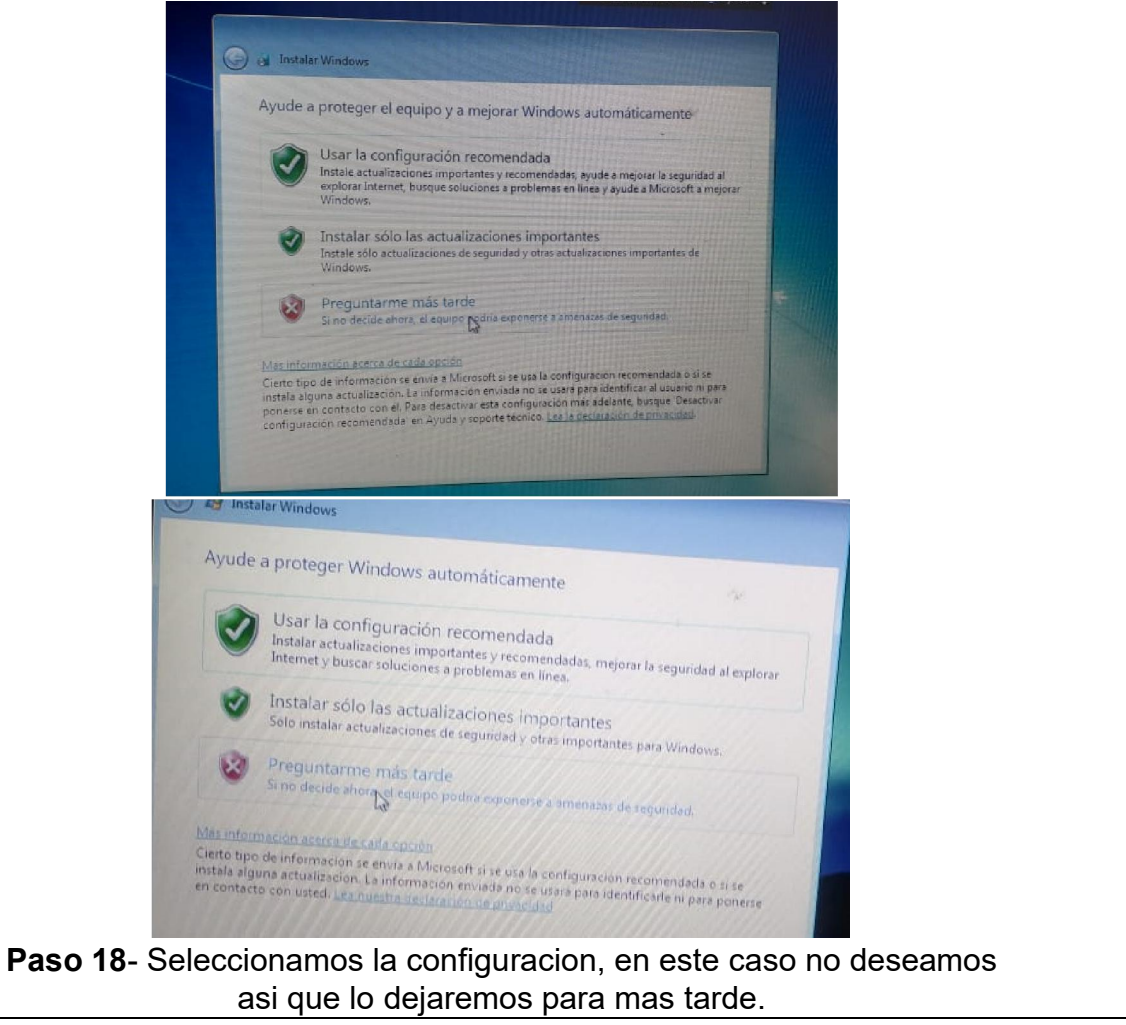

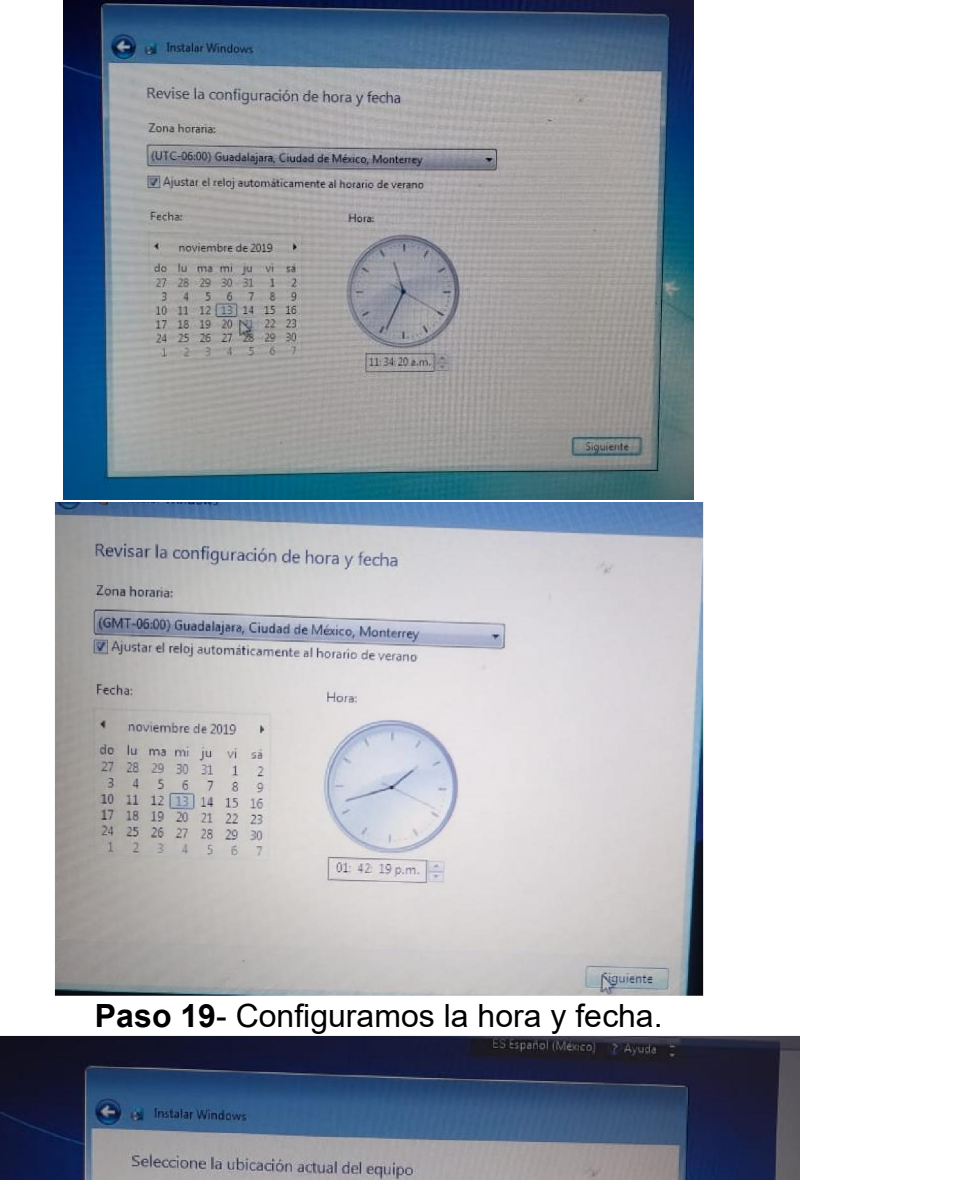

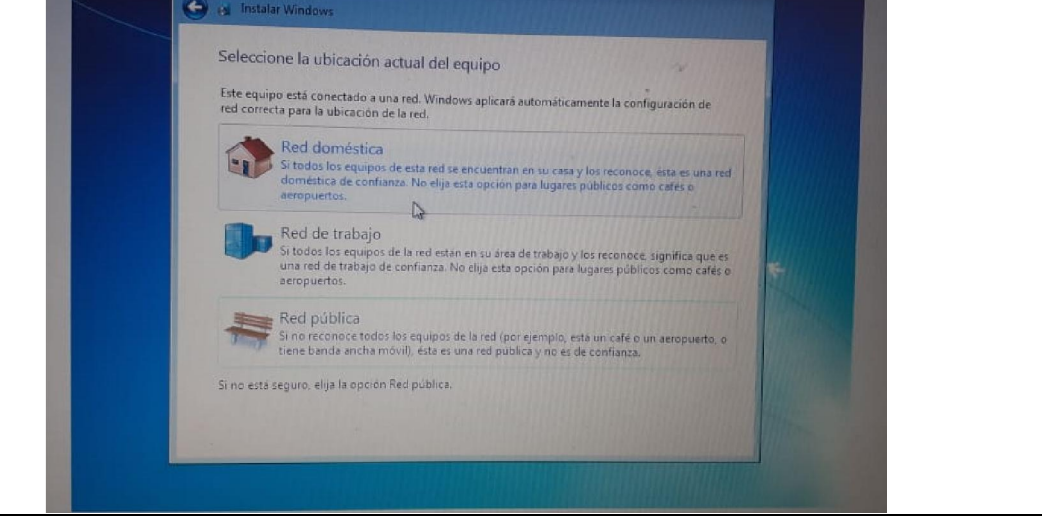

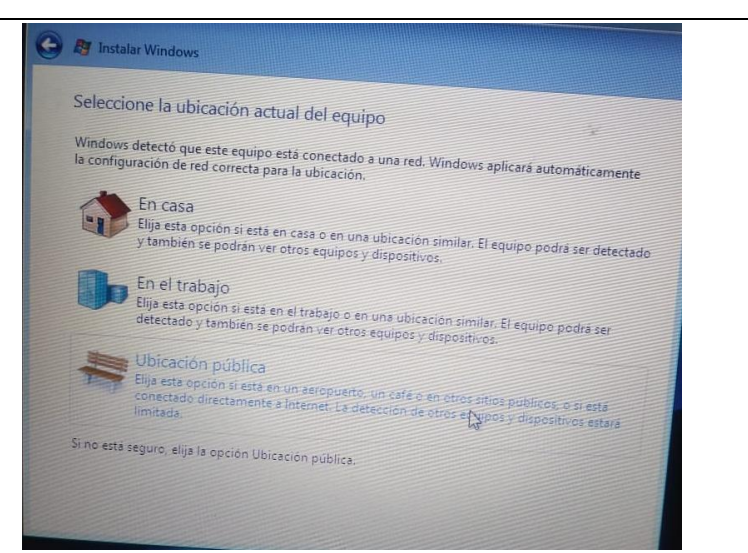

Paso 20- Seleccionamos el tipo de configuracion de red deseada.

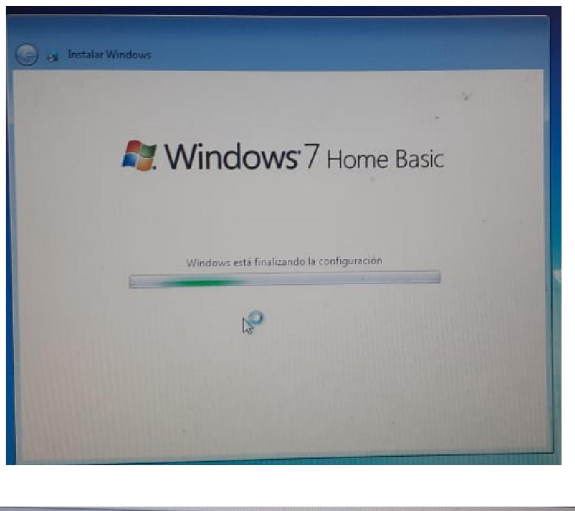

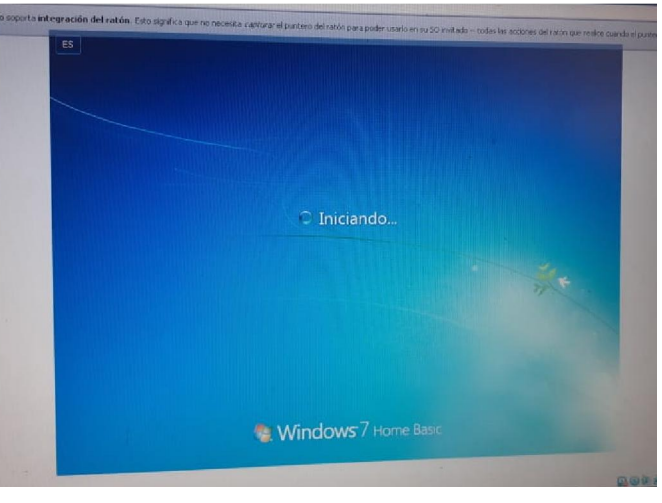

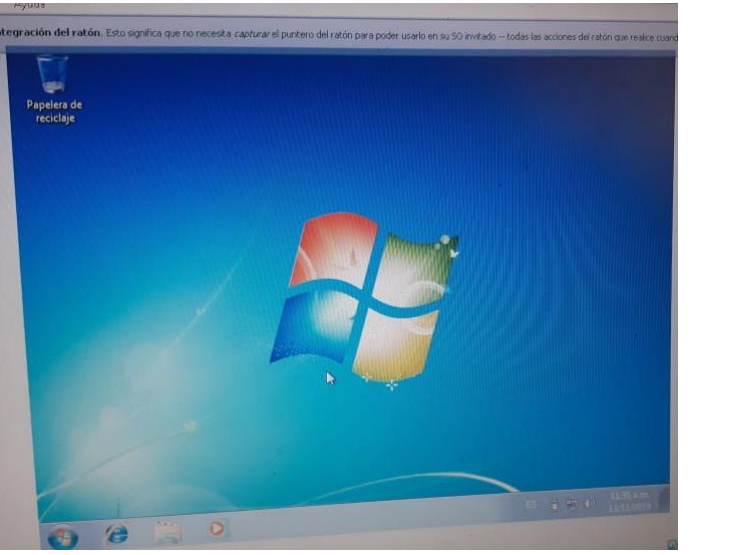

Paso 21- Finalmente instalamos el Windows. Ahora no queda mas que disfrutar.

Conclusiones: Después de como 250000 intentos al fin pudimos lograr la instalación de Windows 7, vista y Windows 8 a través de una maquina virtual. Hicimos la configuración básica de este sistema operativo, lo cual nos deja un cumulo de aprendizajes en el área de instalación de servicios y ojeras que duraran cuanto menos dos meses.